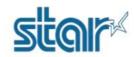

\*\*Please use Laptop or PC for configuration and don't require to turn off the printer during configuration\*\* 1. Download printer utility from <u>http://www.starmicronics.com/support/</u> and select option as the picture below.

#### Star Micronics Support Database

Welcome to the Star Micronics Global Support Site! Browse Star's online database to easily and quickly find drivers, software, documentation and FAQs. To begin, choose your printer below.

Star Micronics Software License Agreement

| Product Type     | Thermal  How do I find my Printer Type?                    | ]          |        |
|------------------|------------------------------------------------------------|------------|--------|
| Printer Family   | BSC10<br>How do I find my Printer Family                   | ]<br>Name? | Side . |
| Printer Model    | BSC10 T<br>How do I find my Printer Model                  | ]<br>Name? | 8      |
| Interface        | USB •                                                      | ]          |        |
| Operating System | Windows 10 / 8 / 7 / Vista  How do I identify my Operating |            |        |
| Language         | EN / CH / FR / KR / RU / SP 🔻                              |            |        |

2. Click 'BSC10 Installation CD V2.1' for download.

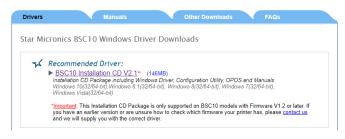

3. After finished downloaded go to the destination folder, Right click on 'Autorun' then click 'Run as administrator'.

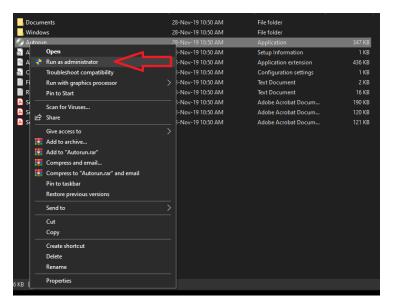

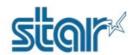

4. Click 'Install'.

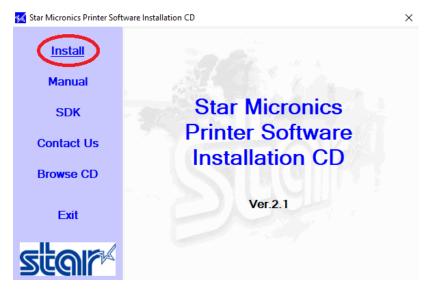

#### 5. Select 'I AGREE' then click 'Next'.

| \$<br>Software License Agreement                                                                                                    |   | × |
|----------------------------------------------------------------------------------------------------|---|---|
| To proceed you must agree with the following:                                                                                                    |   |   |
|                                                                                                    |   |   |
| Software License Agreement                                                                                                    | ^ |   |
| This Agreement made and entered into by and between you and Star Micronics Co.,<br>Ltd. (hereinafter referred to as "Star") stipulates the terms and conditions pertaining to<br>the licensing of the software.                                                                                                    |   |   |
| Please read this Software License Agreement carefully before installing or using the software and accompanying data (hereinafter referred to as "the Software"). By installing the Software, you are agreeing to be bound by this Agreement. If you do not agree to the terms of this Agreement, you are not entitled to install the Software. |   |   |
| 1. Permitted License Uses<br>Star grants to you a nonexclusive right to use the Software under the terms and                                                                                                    | * |   |
|                                                                                                    |   |   |

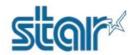

6. Click 'Next'.

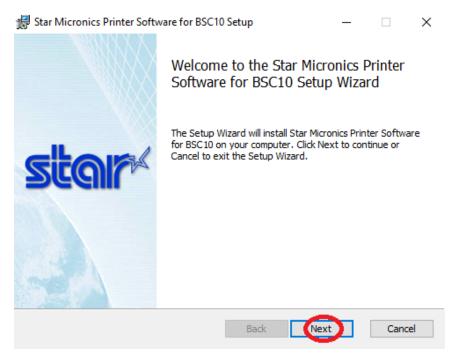

7. Check 'I accept the terms in the License Agreement' then click 'Next' as below.

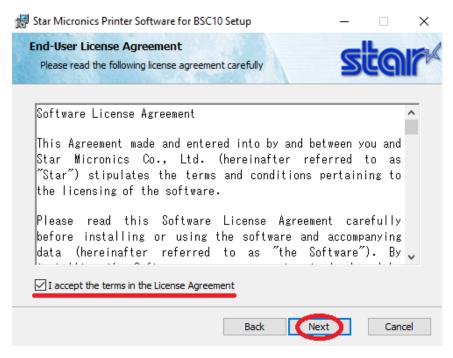

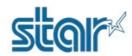

8. Click 'Typical'.

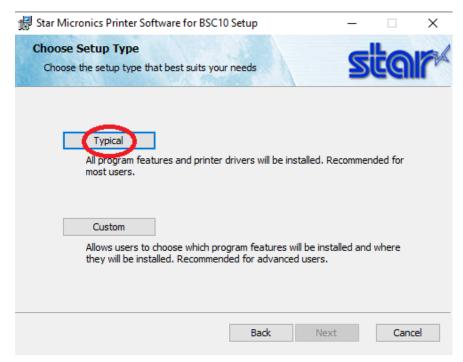

9. Click 'Install' and please wait until the installation finishes.

| Star Micronics Printer Software for BSC10 Setup                                                                                | 3. <del></del>  |     | ×   |
|----------------------------------------------------------------------------------------------------|-----------------|-----|-----|
| Ready to install Star Micronics Printer Software f                                                                             | or BSC10        | ta  | F   |
| Click Install to begin the installation. Click Back to review or cl<br>installation settings. Click Cancel to exit the wizard. | hange any of yo | our |     |
|                                                                                                    |                 |     |     |
|                                                                                                    |                 |     |     |
|                                                                                                    |                 |     |     |
| Back                                                                                                    | nstall          | Can | cel |

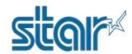

10. Click 'Finished'.

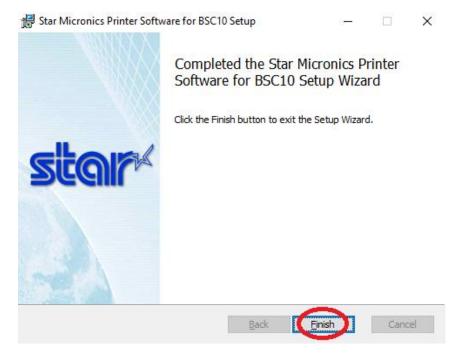

- 11. Connect USB cable to printer BSC10UD then turn on the printer.
- 12. Open program 'Printer Utility BSC10'.

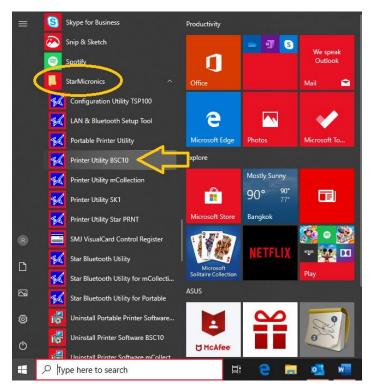

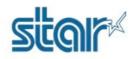

13. Select '**USB**' and you will find the printer driver '**Star BSC10 Windows Printer Queue**' then click "Done".

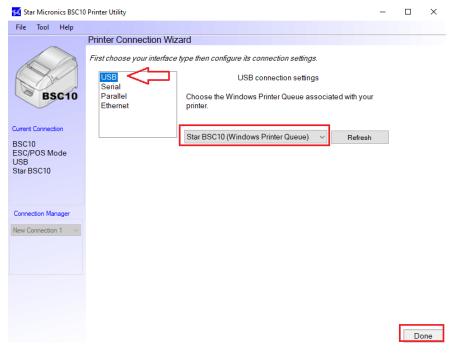

#### 14. You can setup your printer name or click '**OK**' immediately.

| 📢 St   | tar Micr    | onics BSC1  | 0 Printer Utility           |                                                                   | _ | [ |
|--------|-------------|-------------|-----------------------------|-------------------------------------------------------------------|---|---|
| File   | Tool        | Help        |                             |                                                                   |   |   |
|        |             | ~~          | Printer Connection Wiz      | ard                                                               |   |   |
|        |             |             | First choose your interface | type then configure its connection settings.                      |   |   |
|        | Z           | ia          | USB<br>Serial               | USB connection settings                                           |   |   |
|        | В           | SC10        | Parallel<br>Ethernet        | Choose the Windows Printer Queue associated with your<br>printer. |   |   |
| Curren | nt Conne    | ction       |                             | Stor RSC10 (Mindows Drintor Quous)                                |   |   |
| BSC    | 10<br>/POSN | lodo        | Printer Utility             | 1631                                                              |   |   |
| USB    |             |             | Enter a name fo             | or this printer connection.                                       |   |   |
| Starl  | BSC10       |             |                             | ОК                                                                |   |   |
|        |             |             | BSC10-USB:Star BSC          | Cancel                                                            |   |   |
| Conn   | ection M    | anager      |                             |                                                                   |   |   |
| New 0  | Connecti    | on 1 $\sim$ |                             |                                                                   |   |   |
|        |             |             |                             |                                                                   |   |   |
|        |             |             |                             |                                                                   |   |   |
|        |             |             |                             |                                                                   |   |   |
|        |             |             |                             |                                                                   |   |   |

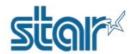

- 🗆 X

#### 16. Click "Printer Setting".

📢 Star Micronics BSC10 Printer Utility

| File          | Tool            | Help     |                                                                                                    |
|---------------|-----------------|----------|----------------------------------------------------------------------------------------------------|
|               |                 |          | Utility Functions                                                                                                    |
|               |                 |          | Windows Printer Queue Management                                                                                                    |
|               | $\searrow$      |          | This function will allow for the installing and management of printer<br>queues for the windows printer spool system.                      |
|               | LO <sup>4</sup> | J.       | Printer Settings                                                                                                    |
| 0             | BS              | C10      | Ose this function to configure your printer's settings and fine tune its<br>operation.                                                     |
|               |                 |          | Troubleshooting                                                                                                    |
| Current       | Connect         | tion     | Use this function to check and troubleshoot your printer by sending it a                                                                   |
| BSC10         | D               |          | variety of diagnostic print patterns.                                                                                                    |
|               | POSM            | ode      | OPOS                                                                                                    |
| USB<br>Star B | SC10            |          | This function allows you to register and configure OPOS POSPrinter and<br>CashDrawer devices.                                              |
| Check         |                 |          | Logo Store                                                                                                    |
| Chang         | -               |          | Use this to store your logos and images into the printer. This is often<br>useful in terms of deployment and also in terms of print speed. |
| Connec        | ction Ma        | nager    | Text Search                                                                                                    |
| BSC10-        | USB:Sta         | ar BSC 🗸 | Use this function to trigger logo printing and peripheral device driving                                                                   |
| Renar         | <u>ne</u>       |          | based on the text of your receipts.                                                                                                    |
| Delete        | -               |          |                                                                                                    |
| Create        | e New           |          |                                                                                                    |

#### 17. Please wait until program finishes downloading then scroll down to find "Paper Size".

#### 🙀 Star Micronics BSC10 Printer Utility

| File Tool Help                             |                                                         |   |
|--------------------------------------------|---------------------------------------------------------|---|
|                                            | Utility Functions > Printer Settings                    |   |
|                                            | Category All   *: Default Option                        |   |
| BSC10                                      | Ladder Barcode Adjustment OFF *                         | • |
|                                            | Multi Bytes Character Code Traditional Chinese (BIG5) * | - |
| Current Connection                         | Paper Size 80mm x Receipt (42 Columns) *                | • |
| BSC10<br>ESC/POS Mode<br>USB<br>Star BSC10 | Print Density Standard *                                | • |
|                                            | Print Speed High Speed *                                | • |
| Connection Manager                         | Printer Performance Print Quality *                     | • |
| BSC10-USB:Star BSC $\vee$                  | Top Margin 11mm *                                       | • |
|                                            | Vertical Length Reduction Disable *                     | • |
|                                            | File Operations                                         |   |
|                                            | Export Import                                           |   |
|                                            | Printer Operations                                      |   |
|                                            | Reset Defaults Print Settings Store Reload              |   |

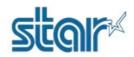

# BSC10UD Configuration for printing 48 Character per Line 18. Click Drop Down then select "80mm x Receipt (48 Columns)".

| 🜠 Star Micronics BSC10                     | Printer Utility                      |              |                                                                                                    |            | _       |       | × |
|--------------------------------------------|--------------------------------------|--------------|----------------------------------------------------------------------------------------------------|------------|---------|-------|---|
| File Tool Help                             |                                      |              |                                                                                                    |            |         |       |   |
| ~                                          | Utility Functions > Printer Settings |              |                                                                                                    |            |         |       |   |
|                                            | Category All                         |              | ~                                                                                                    | *:Def      | fault O | ption |   |
| BSC10                                      | Ladder Barcode Adjustr               | <u>nent</u>  | OFF *                                                                                                    |            |         |       | • |
|                                            | Multi Bytes Character C              | ode          | Traditional Chinese (BIG5)                                                                                   | *          |         |       | Ŧ |
| Current Connection                         | Paper                                | Size         | 80mm x Receipt (42 Colum                                                                                     | ns) *      |         |       | • |
| BSC10<br>ESC/POS Mode<br>USB<br>Star BSC10 | Emg.                                 | isity        | 80mm x Receipt (42 Colum<br>80mm x Receipt (48 Colum<br>58mm x Receipt (30 Colum<br>58mm x Receipt (33 Colum | ns)<br>ns) |         |       |   |
|                                            | Print Sp                             |              | High Speed                                                                                                   | 115)       |         |       | - |
| Connection Manager                         | Printer Performa                     | ince         | Print Quality *                                                                                              |            |         |       | • |
| BSC10-USB:Star BSC $ \smallsetminus $      | <u>Top Ma</u>                        | argin        | 11mm *                                                                                                    |            |         |       | • |
|                                            | Vertical Length Redu                 | <u>ction</u> | Disable *                                                                                                    |            |         |       | • |
|                                            | File Operations                      | _            |                                                                                                    |            |         |       |   |
|                                            | Export Import                        |              |                                                                                                    |            |         |       |   |
|                                            | Printer Operations                   |              |                                                                                                    |            |         |       |   |
|                                            | Reset Defaults Print Settings        |              | Store                                                                                                    |            | Relo    | bad   |   |

19. Click "**Store**" for save the configuration then printer will make a sound.

| 🙀 Star Micronics BSC10                | Printer Utility     |                               |                              | - 🗆           | $\times$ |
|---------------------------------------|---------------------|-------------------------------|------------------------------|---------------|----------|
| File Tool Help                        |                     |                               |                              |               |          |
| ~                                     | Utility Functions > | Printer Settings              |                              |               |          |
|                                       | Category All        |                               | × :D                         | efault Option |          |
| BSC10                                 |                     | Ladder Barcode Adjustment     | OFF *                        |               | -        |
|                                       |                     | Multi Bytes Character Code    | Traditional Chinese (BIG5) * |               | Ŧ        |
| Current Connection<br>BSC10           |                     | Paper Size                    | 80mm x Receipt (48 Columns)  |               | •        |
| ESC/POS Mode<br>USB<br>Star BSC10     |                     | Print Doneity<br>Storing data | Standard *                   |               | •        |
|                                       |                     |                               | Speed *                      |               | •        |
| Connection Manager                    |                     | Printer Performance           | Print Quality *              |               | •        |
| BSC10-USB:Star BSC $ \smallsetminus $ |                     | Top Margin                    | 11mm *                       |               | •        |
|                                       |                     | Vertical Length Reduction     | Disable *                    |               | •        |
|                                       | File Operations     |                               |                              |               |          |
|                                       | Export              | Import                        |                              |               |          |
|                                       | Printer Operations  |                               |                              |               |          |
|                                       | Reset Defaults      | Print Settings                | Store                        | Reload        |          |

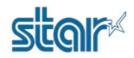

 $\times$ 

| 20. Click " <b>OK</b> "   |                                                   | -                        | -                          | -                  |          |
|---------------------------|---------------------------------------------------|--------------------------|----------------------------|--------------------|----------|
| 📢 Star Micronics BSC10    | Printer Utility                                   |                          |                            | - 🗆                | $\times$ |
| File Tool Help            |                                                   |                          |                            |                    |          |
|                           | Utility Functions > Prir                          | nter Settings            |                            |                    |          |
|                           | Category All                                      |                          | ~                          | * : Default Option | _        |
| BSC10                     | Lado                                              | der Barcode Adjustment   | OFF *                      |                    | •        |
|                           | Mul                                               | ti Bytes Character Code  | Traditional Chinese (BIG5) | *                  | -        |
| Current Connection        | Success                                           |                          |                            | s)                 | •        |
| BSC10                     | All printer switch settings are stored correctly. |                          |                            | 3)                 |          |
| ESC/POS Mode<br>USB       |                                                   |                          |                            |                    | •        |
| Star BSC10                |                                                   |                          |                            |                    | •        |
|                           |                                                   |                          |                            |                    | - 1      |
| Connection Manager        |                                                   |                          | $\sim$                     |                    | •        |
| _                         |                                                   |                          | (ок)                       |                    |          |
| BSC10-USB:Star BSC $\sim$ |                                                   |                          |                            | .:                 | •        |
|                           |                                                   |                          | Disable *                  |                    | •        |
|                           | <u>v</u> e                                        | ertical Length Reduction | Disable                    |                    | •        |
|                           | File Operations                                   |                          |                            |                    |          |
|                           | Export                                            | Import                   |                            |                    |          |
|                           | Printer Operations                                |                          |                            |                    |          |
|                           | Reset Defaults                                    | Print Settings           | Store                      | Reload             |          |

21. Click "Print Setting" then "OK" for checking latest configuration, Printer will print the Self-test. You can check the configuration from Self-test paper as next picture.

| 🙀 Star Micronics BSC10                     | Printer Utility                                                                                     | — 🗆                | $\times$ |
|--------------------------------------------|----------------------------------------------------------------------------------------------------|--------------------|----------|
| File Tool Help                             |                                                                                                    |                    |          |
| $\sim$                                     | Utility Functions > Printer Settings                                                                |                    |          |
|                                            | Category All ~                                                                                      | * : Default Option |          |
| BSC10                                      | Ladder Barcode Adjustment OFF *<br>Multi Rytes Character Code Traditional Chinese (BIG5)<br>Success | *                  | •        |
|                                            | Please click "OK" button after a printer reset.                                                     | s)                 | •        |
| BSC10<br>ESC/POS Mode<br>USB<br>Star BSC10 |                                                                                                    |                    | •        |
|                                            |                                                                                                    |                    | •        |
| Connection Manager                         |                                                                                                    |                    | •        |
| BSC10-USB:Star BSC >>                      | Сок                                                                                                 |                    | •        |
|                                            | Vertical Length Reduction Disable *                                                                 |                    | •        |
|                                            | File Operations                                                                                     |                    |          |
|                                            | Export Import                                                                                       |                    |          |
|                                            | Printer Operations                                                                                  |                    |          |
|                                            | Reset Defaults Print Settings Store                                                                 | Reload             |          |

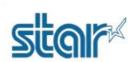

Self-Test Paper